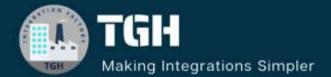

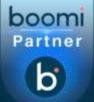

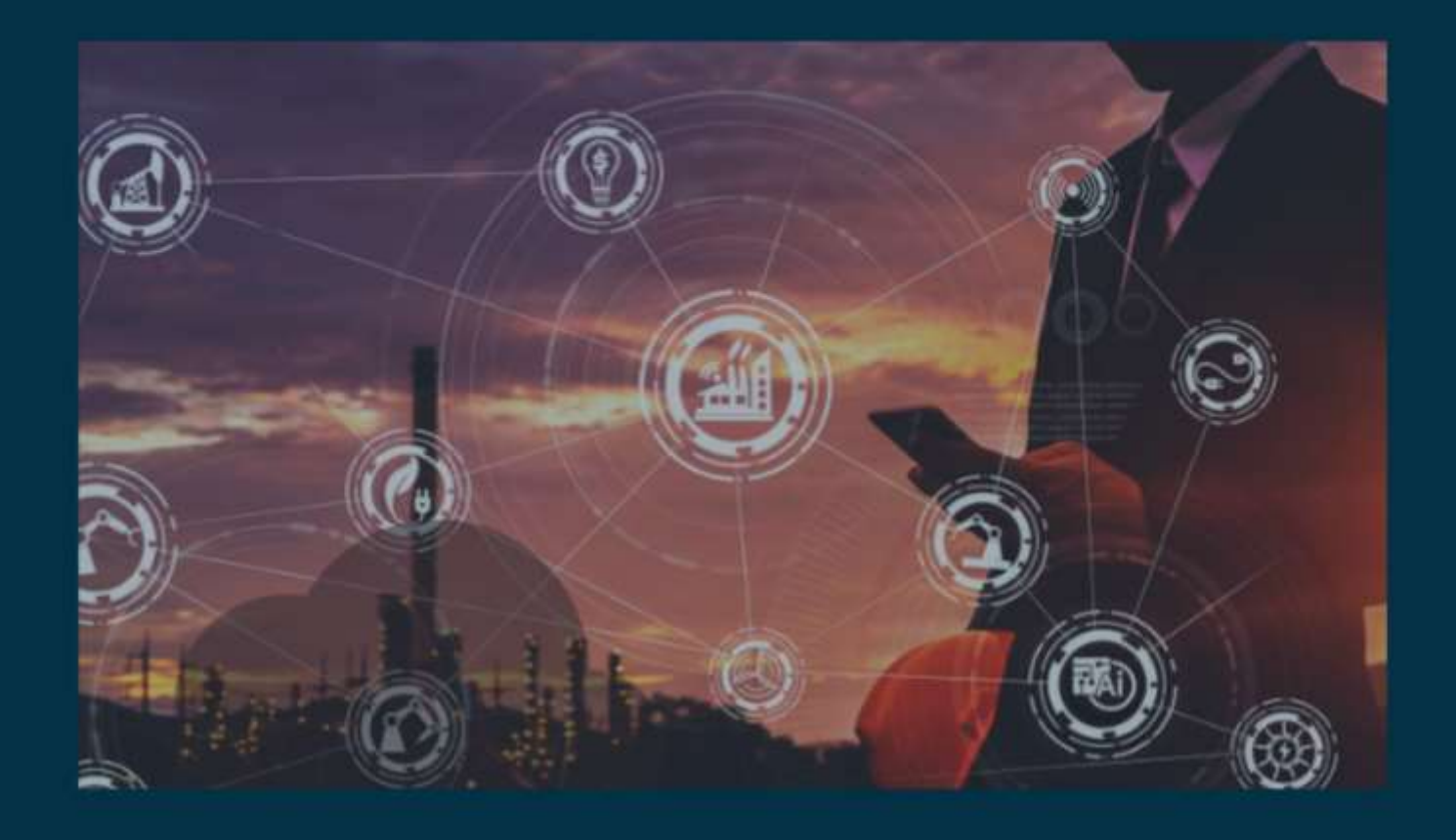

# INTEGRATE AMAZON S3 WITH BOOMI

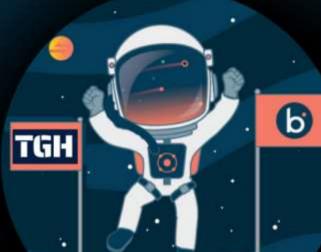

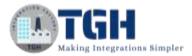

### HOW TO INTEGRATE AMAZON S3 WITH BOOMI

In this blog, we will see how to integrate Amazon S3 with Boomi by creating a bucket in AWS S3 and storing the file that comes from the Boomi Process.

### What is AWS S3?

This is an offering from AWS (Amazon Web Services) that allows us to store or retrieve data from the cloud. Here, S3 stands for Simple Storage Service. It has a web service interface that is used to store and retrieve data. It uses the concept of Buckets and Objects. The bucket is like a container and an Object is similar to a file that is stored in it. We store all the data in a bucket.

### Let us see how to create a bucket in AWS S3.

**Step 1**: Search for the AWS free tier (<u>https://aws.amazon.com/free/?all-free-tier.sort-by=item.additionalFields.SortRank&all-free-tier.sort-order=asc</u>). We will see a page to create AWS Free Account or sign in to the console.

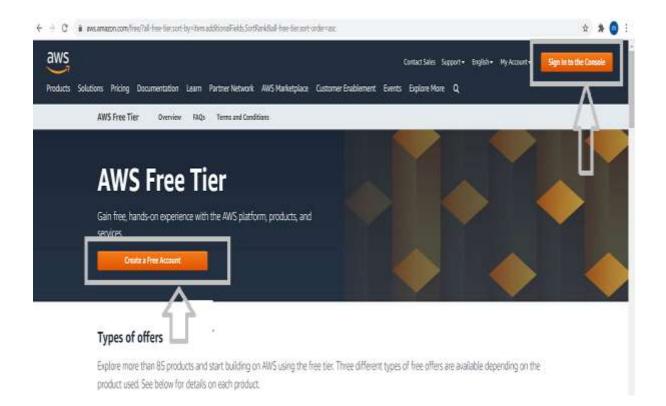

 If you are a new user, you will have to click on Create a free account and proceed with the required details. They ask for credit or debit card details for verification
 ©TGH Software Solutions Pvt. Ltd.

(in) 🕒

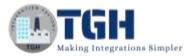

purposes and then select a basic free plan. If you are an existing user, we can directly click on Sign in to the console.

**Step 2:** Once we click on sign-in to the console, we will have to provide the Root user email address that we have given while creating the account. Click Next and give the password.

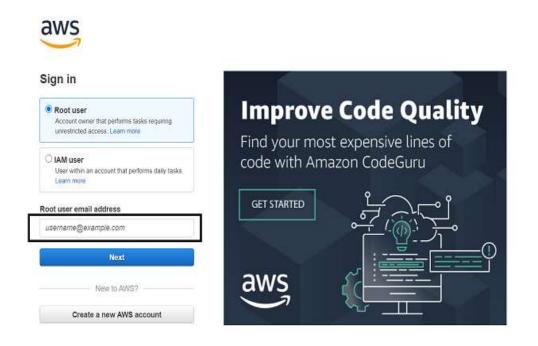

**Step 3:** Once we have authenticated with a username and password, we will see the AWS Management Console.

| AND Manag                                                                            | ement Console |                                                                                             |
|--------------------------------------------------------------------------------------|---------------|---------------------------------------------------------------------------------------------|
| AWS services                                                                         |               | Stay connected to your AWS resources on-the-go                                              |
| Find Services<br>You can not in names, keywords or new<br>Q. Compile Minimum Duridon |               | Download the AWS Console Mobile Ap<br>to your IOS or Android mobile device,<br>Learn more 2 |
| • Recently visited services                                                          |               | Explore AWS                                                                                 |
| 圖 55                                                                                 | A 53 Glacier  | Explore Aws                                                                                 |
| O IAM                                                                                | i∰ 00000g     | Free Digital Training                                                                       |
| All services                                                                         |               | Get access to 350+ self-paced online courses<br>covering AWS products and services.         |
|                                                                                      |               |                                                                                             |

### ©TGH Software Solutions Pvt. Ltd.

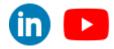

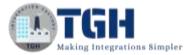

**Step 4**: In Find Services, type S3 and press enter. We see an option of creating a bucket where we can store files and documents in the bucket.

|                                                                                                    |                                                                                                    | Q 19.465 *                                                                                                    |
|----------------------------------------------------------------------------------------------------|----------------------------------------------------------------------------------------------------|----------------------------------------------------------------------------------------------------|
| AWS                                                                                                | Management Console                                                                                                    |                                                                                                    |
| AWS servi                                                                                          | ces                                                                                                    | Stay connected to your AWS resources on-the-go                                                                             |
| Q 53                                                                                               | ener berecht stellen.<br>Nere bestellt                                                                                                    | Bowenhaud the AMS Consum Holds<br>to your GS or Android mobile deal<br>Learn mice C                                        |
| ER GAMME                                                                                           | ar he face and the second second second second second second second second second second second second second s                                                                                                    | Explore AWS                                                                                                    |
| ANS Transferrary<br>Institution and Antonio Antonio<br>Antonio                                     |                                                                                                    | Amazan 33 Glacier<br>Mare pair en premas archiver is law out<br>finable data archiverg solutions with AWS<br>Lawn mere [3] |
| Build a so                                                                                         | A biogene                                                                                                    | Ansaton EFS for AWS Lambda<br>Tempily He storage for serverlets, and sec                                                   |
|                                                                                                    |                                                                                                    |                                                                                                    |
| NO. Service +                                                                                      |                                                                                                    | A state bar have                                                                                                    |
| nunu cu                                                                                            | 🕼 Adara Nam In effectively use file SI Incomp Clauses                                                                                                    | Q. M.M. * Stee * Sume *<br>Laure New *                                                                                     |
| mazon 53 ×                                                                                         | Kalana kum ta affetiletilg vas ten St Banage Classes.  Artean IS      White we confirm if a fingerer the new readon of the 33 cancels, pro can be proved a pack oper experiment, you kurfanal.                                                                                                    | Laurenwer                                                                                                    |
| mazon 53 X<br>comp<br>and Operatives<br>and analysis for 55<br>march settings for Book Public.     | Arrenting 13.                                                                                                    | Laureneer                                                                                                    |
| enterio 53 X<br>enterio<br>anti Operatione<br>una antigiare for 55<br>una enterio foto Back Padas. | Arresto EL  O White we confirm to improve the new vestion of the 55 cancels, you can be proved a sentence cancels one organized by sentence cancels one of the 55 cancels, you can be proved a cancel one of the 55 cancels, you can be proved a cancels, you can be proved a cancel one of the 55 cance | Lawn wore                                                                                                    |

**Step 5:** Let us now create a bucket. Click on Create Bucket. We have to name the bucket by following certain rules i.e., Bucket name should start with lowercase, use only specific symbols, and so on. We can click on see rules for bucket naming and name the bucket accordingly as per the screenshot. In this Use Case, the bucket name will be my-demo1 and the same bucket name should be given while configuring Amazon S3 in Boomi.

| Amazon 55 > Create locket                                                                                                |                                                  |            |
|----------------------------------------------------------------------------------------------------|--------------------------------------------------|------------|
| Create bucket                                                                                                    |                                                  |            |
| Buckets are containers for data stored in SA. Learn more 🔯                                                               |                                                  |            |
| General configuration                                                                                                    |                                                  |            |
| Bucket neme                                                                                                    |                                                  |            |
| representation                                                                                                    | to be the total for bushest manning D2           |            |
| Dauket eases want be unique and want out turtum quests of yourna                                                         | the party party shows any posterior research FC2 | follow     |
| Region                                                                                                    | AN E                                             | naming ru  |
| Airs Pacific (Asrintus) ap-iduth-1                                                                                       | *                                                | nutring ru |
| Copy setures from selecting used at - optional<br>Only the function and traps in the following configuration are content |                                                  |            |
| Chaose husket                                                                                                    |                                                  |            |
|                                                                                                    |                                                  |            |

### ©TGH Software Solutions Pvt. Ltd.

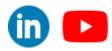

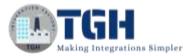

• We create buckets in regions and store data in that specific region. We can choose a region from the drop-down. Here, it will be ap-south-1 and the same region should be selected while we store the data in this region using the Amazon S3 connector in Boomi.

| Asia Pacific                                          | ÷      |
|-------------------------------------------------------|--------|
| Asia Pacific (Hong Kong) ap-east-1<br>Disabled Region |        |
| Asia Pacific (Mumbai) ap-south-1                      |        |
| Asia Pacific (Seoul) ap-northeast-2                   |        |
| Asia Pacific (Singapore) ap-southeast-1               |        |
| Asia Pacific (Sydney) ap-southeast-2                  |        |
| Asia Pacific (Tokyo) ap-northeast-1                   | ming 🖸 |
| Canada                                                |        |
| Asia Pacific (Mumbai) ap-south-1                      |        |

| eneral configuration                                                        |                                            |
|-----------------------------------------------------------------------------|--------------------------------------------|
| ucket name                                                                  |                                            |
| my-demo1<br>ucket name must be unique and must not contain spaces or upperc | ase letters. See rules for bucket naming 🛂 |
| egion                                                                       |                                            |
|                                                                             | 0.52-51                                    |

• We will leave all other fields with default settings and click on Create bucket

| Cancel | Create bucket |  |
|--------|---------------|--|
|        |               |  |

• We see that bucket got created and now we can store any type of data, upload files or documents in the bucket.

©TGH Software Solutions Pvt. Ltd.

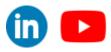

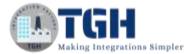

| and pro- | cation lets you sin                           | nply co   | by objects from one S3 bucket to anoth   | her.       |                                     |              |                               | Learn more    |
|----------|-----------------------------------------------|-----------|------------------------------------------|------------|-------------------------------------|--------------|-------------------------------|---------------|
| nazon    | \$3                                           |           |                                          |            |                                     |              |                               |               |
|          | While we continue t<br>xperience, give fee    |           | we the new version of the S3 console, ye | ou can ter | mporarily switch to the previous co | nsole experi | ience for buckets. To help us | improve the   |
|          |                                               |           |                                          |            |                                     |              |                               |               |
|          | <b>kets</b> (2)<br>Is are containers for d    | ata store | d in 53. Learn more 🔽                    |            |                                     | ay ARN       | Empty Delete                  | Create bucket |
| Bucket   |                                               |           | d in S3. Learn more 🔼                    |            | C 3 Con                             | ay ARN       | Empty Delete                  | Create bucket |
| Bucket   | ts are containers for d                       |           | d in S3. Learn more 🔀<br>Region          | Þ          | C C Co                              | ay ARN       | Empty Delete Creation date    |               |
| Bucket   | ts are containers for d<br>Find buckets by no |           | 2012                                     | ₽          |                                     |              |                               | < 1 > 6       |

• We have an option of creating folders inside the bucket and if we click on the action, we can perform different actions such as download, move, rename, e and so on as shown in the screenshot.

| Overview Properties Permissions         | Management Access points                                                                                                   |                        |
|-----------------------------------------|----------------------------------------------------------------------------------------------------|------------------------|
| ▲ Upload + Create folder Download Activ | ans v                                                                                                    | Asia Pacific (Mumbai)  |
|                                         | This bucket is empty. Upload new objects to get s                                                                          | started.               |
|                                         | 20                                                                                                    |                        |
| Upload an object                        | Set object properties                                                                                                    | Set object permissions |
|                                         | Open<br>Calculate total size<br>Copy<br>P Move<br>Initiate restore<br>Query with S3 Select<br>Download actions<br>Download |                        |
|                                         | Download as<br>Edit actions<br>Rename object                                                                               |                        |

### ©TGH Software Solutions Pvt. Ltd.

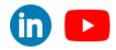

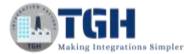

# Now, let us see how to get the access key ID and secret key which is required while configuring the AmazonS3 REST connector in Boomi.

• Click on services and choose IAM from Security, Identity & Compliance as shown in the screenshot.

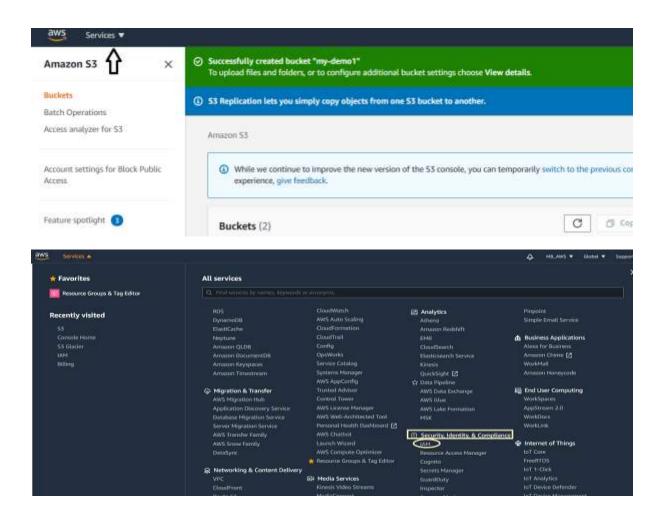

• In Quick Links, open my access key as shown in the screenshot.

| lign-in URL for IAM users in this acc                                     | IAM documentation                                                                                        |                                                   |
|---------------------------------------------------------------------------|----------------------------------------------------------------------------------------------------|---------------------------------------------------|
| ttps://161785692946.signin.aws.amaz                                       | Videos, IAM release history and additional<br>resources                                                  |                                                   |
| AM resources                                                              |                                                                                                    | Tools C                                           |
| Jsers: 1                                                                  | Roles: 2                                                                                                 | A CONTRACTOR OF A CONTRACTOR OF A CONTRACTOR OF A |
| Groups: 1                                                                 | (dentity providers; 0                                                                                    | Web identity federation playground                |
| Customer managed policies: 0                                              |                                                                                                    | Policy simulator                                  |
| Security alerts                                                           |                                                                                                    | Quick links                                       |
| This root user has access keys enab<br>use access keys attached to an IAM | led. We recommend you delete the access keys for this root user and instead<br>user to improve security. | My access key                                     |
| The root user for this account does i<br>security for this account.       | not have Multi-factor authentication (MFA) enabled. Enable MFA to improve                                | <u>_</u>                                          |

### ©TGH Software Solutions Pvt. Ltd.

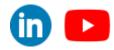

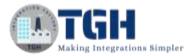

r.

• We will see the Security credentials page and then choose Create New access key.

|                                            | redentials                                  |                       |                            |                             |            |
|--------------------------------------------|---------------------------------------------|-----------------------|----------------------------|-----------------------------|------------|
| lse this page to manage the cr             | edentials for your AWS account. To manage   | oredentials for AWS k | tentity and Access         | Management (IAM             | ) users, u |
| o learn more about the types o             | of AWS credentials and how they're used, se | e AWS Security Crede  | ntials in AWS Gene         | eral Reference.             |            |
| <ul> <li>Password</li> </ul>               |                                             |                       |                            |                             |            |
| <ul> <li>Multi-factor authentic</li> </ul> | ation (MFA)                                 |                       |                            |                             |            |
| <ul> <li>Access keys (access</li> </ul>    | key ID and secret access key)               |                       |                            |                             |            |
| (active or inactive) at a time.            | Access Key ID                               | Last Used             | Last Used                  | Last Used                   | Status     |
| Created<br>Oct 28th 2020                   | Access Key ID<br>AKIAJ3EGXMSE24BUSZXQ       | Last Used             | Last Used<br>Region<br>N/A | Last Used<br>Service<br>N/A | Status     |
|                                            | - 47                                        |                       |                            |                             |            |
| Create New Access Key                      |                                             |                       |                            |                             |            |

• We see that a new access key ID and secret key have been generated.

| Create Access Key                                                                                                    | x           |
|----------------------------------------------------------------------------------------------------|-------------|
| Your access key (access key ID and secret access key) has been created successfully.<br>Download your key file now, which contains your new access key ID and secret access key.<br>do not download the key file now, you will not be able to retrieve your secret access key aga |             |
| To help protect your security, store your secret access key securely and do not share it. <ul> <li>Show Access Key</li> </ul>                                                                                                    |             |
| Download Key File Close                                                                                                    | a kova wa n |

©TGH Software Solutions Pvt. Ltd.

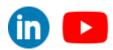

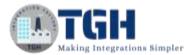

# We have created the bucket and got access and a secret key, we will integrate the AMAZON S3 REST connector in Boomi and store data in the bucket that we created.

**Step 1:** Log on to the Boomi platform (<u>https://platform.boomi.com/</u>) with the required credentials i.e., Email Address and Password.

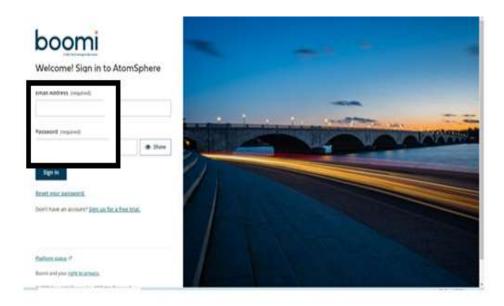

Step 2: Once logged into the Boomi platform, we will be able to view the Home page.

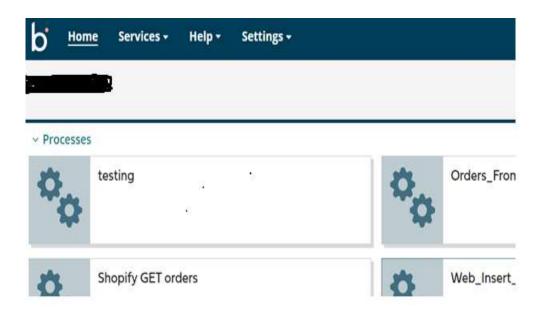

### ©TGH Software Solutions Pvt. Ltd.

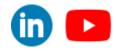

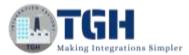

**Step 3:** Now, click on Services followed by Integration. We will see the Build page. Click on New.

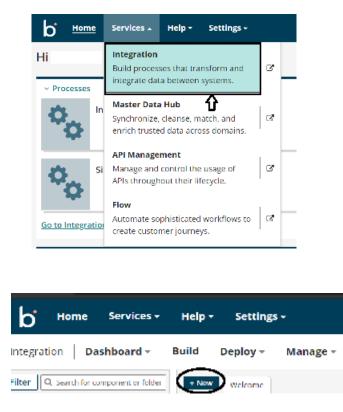

**Step 4:** Once, clicked on New, we will be able to see three fields i.e. Type, Component Name, and Folder.

| ettings ~ | Create Con<br>* Required fields. | nponent     |
|-----------|----------------------------------|-------------|
| oy - M    | Туре                             | @ Process   |
| come      | Component Name*                  |             |
|           | Folder*                          | Q \Training |
| n A Rece  |                                  |             |
| ies       | Create Cance                     |             |

• Select Type as process as we are building a process. Component Name and Folder can be given based on your choice i.e., which name to give and where we want to create the process). Click on Create.

©TGH Software Solutions Pvt. Ltd.

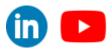

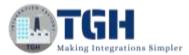

**Step 5**: We see that the process gets created with a start shape which is configured with AS2 Shared Server by default.

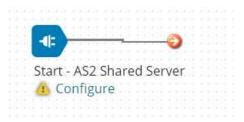

Step 6: Select the start shape and choose No Data. Click ok.

| D Start      | Shape 🕖                                                                                                    |
|--------------|----------------------------------------------------------------------------------------------------|
|              | s the main shape that begins the process flow. It is automatically added to each<br>It cannot be removed.                                                                                                    |
| Process Mode | General                                                                                                    |
| Туре         | Connector Trading Partner Data Passthroug No Data Select this option if this process should not receive or retrieve data from any source. In other words, the process will be scheduled and run similar (CRON or any other sort of job scheduler. The process will generate a single empty document. |

**Step 7:** Drag and drop the Amazon S3 REST connector onto the process canvas and configure it.

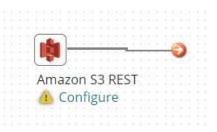

- We have to configure 3 fields in the connector i.e., Action, Connector, and Operation.
- In Action, by default "Delete" gets selected. We have to choose action as per our requirement.

GET -- If we want to retrieve the object.
DELETE -- If we want to delete the object.
QUERY -- If we want to look upon a specific search Criteria.
SELECT -- If we want to filter the data.
UPSERT -- Create or upload a new object.

Here, we are storing or inserting data in the bucket so the action would be UPSERT.

©TGH Software Solutions Pvt. Ltd.

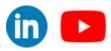

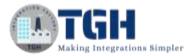

### 🐞 Connector Shape 🕖

Connector shapes are used to get data into and send data out of a process. Most processes have one "get" connector and one or more "send" connectors. The Connector shape uses a combination of predefined connection and operation components to establish where and how to get or send data.

| General Pa     | rameters                |   |
|----------------|-------------------------|---|
| Display Name   |                         |   |
| Connector i    | Amazon S3 REST          | ~ |
| Action         | DELETE                  | ~ |
| Connection (i) | DELETE<br>GET<br>UPSERT |   |
| Operation i    | QUERY<br>SELECT         |   |
|                |                         |   |
|                |                         |   |
|                |                         |   |

OK

Cancel

• Select + on connection and create a new connection. Name the connection and we have to give the AWS Access key and AWS Secret Key which were generated after the creation of the bucket as shown in the above steps.

| Connect              | tor Shape 🕡                                                                                                    |                        |
|----------------------|----------------------------------------------------------------------------------------------------|------------------------|
| have one "get" conne | e used to get data into and send data out of a<br>ector and one or more "send" connectors. The<br>efined connection and operation components | Connector shape uses a |
| General Para         | meters                                                                                                    |                        |
| Display Name         |                                                                                                    |                        |
| Connector 🕧          | Amazon S3 REST                                                                                                    | ÷                      |
| Action               | UPSERT                                                                                                    | ÷                      |
| Connection 🕖         | Q Choose                                                                                                    | 0                      |
| Operation (i)        | Q Choose                                                                                                    | 0                      |

### ©TGH Software Solutions Pvt. Ltd.

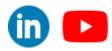

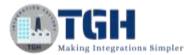

| Amazon S3 REST Connection - Amazon S3 REST 3                   | Folder & Add Description |
|----------------------------------------------------------------|--------------------------|
| Connection                                                     |                          |
| Amazon AWS Access Key 🥡 🛛 Amazon AWS Secret Key 🥡 Click to Set |                          |

• Now set the respective keys and click on test connection.

| Amazon S3 REST Connection - Aniwron S3 REST (2)   Folder  Add Description | Test Connection |
|---------------------------------------------------------------------------|-----------------|
| Connection                                                                | $-\Delta$       |
| Amazon AWS Access Key 🛞                                                   | U               |
| Amazos AWS Secret Key (E) <encrypted></encrypted>                         |                 |

• Choose the atom from the dropdown and click next.

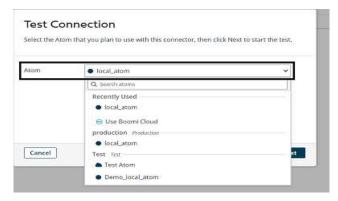

• We see test connection is successful. Click Finish, save, and close.

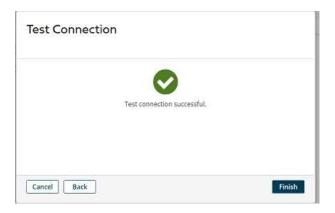

©TGH Software Solutions Pvt. Ltd.

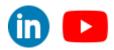

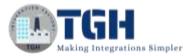

• Now, we will configure the operation. Click + on operation and name it.

| have one "get" conne | e used to get data into and send data out of a proces<br>ettor and one or more "send" connectors. The Conne<br>effined connection and operation components to esta | ctor shape uses a |
|----------------------|----------------------------------------------------------------------------------------------------|-------------------|
| General Para         | meters                                                                                                    |                   |
| Display Name         |                                                                                                    |                   |
| Connector (1)        | Amazon S3 REST                                                                                                    | ×                 |
| Action               | UPSERT                                                                                                    | Ŷ                 |
| Connection 🕧         | Q. Amazon S3 REST Connection                                                                                                    | / 0               |
| Operation (1)        | Q Choose                                                                                                    | 0                 |

| Options Archi                | 11.<br>              | ching             | Operation () Toperation () |
|------------------------------|----------------------|-------------------|----------------------------|
| Connector Action             | UPSERT               | ~                 |                            |
| Object<br>Tracking Direction | ) 🖷 Input Documents  | Output Documents  |                            |
| Error Behavior               | 📋 Return Application | Error Responses 🕧 |                            |
| Option                       | 📋 Include Tagging 🕧  |                   |                            |
| Part Size 🕧                  | 5                    |                   |                            |
| Encryption 🕕                 | NONE                 |                   | ~                          |
| Encryption Key 🕧             | Click to Set         |                   |                            |
| AWS Region 🕧                 | Automatically Detect | ť                 | ~                          |

- **Connector Action:** It refers to the action which we have configured in the connection. It will be UPSERT as we have set action as UPSERT in connection.
- **Object Tracking Direction:** Select the document tracking direction for the operation, either Input Documents or Output Documents. Leave it to default which is Input Documents.
- **Error Behaviour:** It controls whether an application error prevents an operation from completing. For now, we don't check this box.
- **Option:** It is used to categorize the storage. We will let it be default.
- **Part Size:** While uploading a large object in parts, specify the size in megabytes for each part. We will leave it to default which is 5.
- **Encryption:** Select the server-side encryption type to protect, encrypt and decrypt the data. Leave it to default which is NONE.
- **Encryption Key:** It is used to protect and encrypt the object. We don't provide the key in this Use Case.

©TGH Software Solutions Pvt. Ltd.

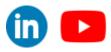

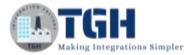

**AWS Region:** Select the name of the AWS Region in which your bucket resides.

• Automatically Detect — The connector requests information about the bucket from the service to automatically retrieve the region. We will leave it to default which is Automatically Detect. There is a chance of erroring out and in that case, we can choose the same region where we have created the bucket.

| Options Archi                                 | ving Tracking Caching                          | Import |
|-----------------------------------------------|------------------------------------------------|--------|
| Connector Action                              | UPSERT ~                                       |        |
| Object<br>Tracking Directi <mark>o</mark> n 🧃 | )      ® Input Documents      Output Documents |        |
| Error Behavior                                | Return Application Error Responses (j)         |        |
| Option                                        | 🗌 Include Tagging 👔                            |        |
| Part Size 🕡                                   | 5                                              |        |
| Encryption 🕧                                  | NONE                                           |        |
| Encryption Key 🕡                              | Click to Set                                   |        |
| AWS Region ①                                  | Automatically Detect                           |        |

• Once we import, it will ask us to select the atom and choose the connection. Click next.

### Amazon S3 REST Import Wizard

\* Required fields.

| Browse in   | Ocloud ⊂          | ) Atom                      |    |   |
|-------------|-------------------|-----------------------------|----|---|
| Connection* | <b>Q</b> Choose   |                             |    | 0 |
| Filter i    |                   |                             |    |   |
|             |                   |                             |    |   |
|             | Amazo             | n S3 REST Import Wizard     |    |   |
|             | * Required fields |                             |    |   |
|             | Browse in         | Cloud () Atom               |    |   |
|             | Connection*       | Q Amazon S3 REST Connection | 10 |   |
|             | Filter 🚺          |                             |    |   |
|             |                   |                             |    |   |

• Here, we have to select the object type. We can see all the available buckets as drop pective of the region. We can either select the buckets in which we want to store the data or choose Dynamic bucket which will allow us to dynamically provide the bucket name as a document property. This allows you to change the operation configuration at runtime and insert the bucket name.

### ©TGH Software Solutions Pvt. Ltd.

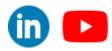

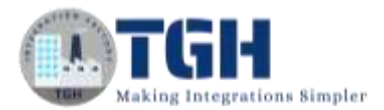

### Amazon S3 REST Import Wizard

```
Object Type
```

| e | Dynamic Bucket 🗸 |   |
|---|------------------|---|
|   | Dynamic Bucket   | 1 |
|   | dell-boomi-s3    | 1 |
|   | my-demo1         |   |

• Here, we will choose Dynamic Bucket and will configure this in Dynamic Property. Click next.

| Amazon S         | 53 REST Import Wizard                         |
|------------------|-----------------------------------------------|
| Operation Loade  | ed .                                          |
| Object Name      | Dynamic Bucket                                |
| Response Profile | Amazon S3 REST Dynamic Bucket UPSERT Response |

• We see that the profile has been created. Click the edit button on the profile.

| Options Archi      | iving Tracking Caching                           |  |
|--------------------|--------------------------------------------------|--|
| Connector Action   | UPSERT ×                                         |  |
| Object             | Dynamic Bucket                                   |  |
| Request Profile    | Unstructured                                     |  |
| Response Profile   | Q, Amazon S3 REST Dynamic Bucket UPSERT Response |  |
| Tracking Direction | 🕖 👘 Input Documents ု Output Documents           |  |
| Error Behavior     | 📋 Return Application Error Responses 👔           |  |
| Option             | 📋 Include Tagging 🕧                              |  |
| Part Size 🕧        | 5                                                |  |
| Encryption 🕧       | NONE                                             |  |
| Encryption Key 🕕   | Click to Set                                     |  |
| AWS Region 🕧       | Automatically Detect                             |  |

• Response Profile includes Bucket, File key, and Version ID. which returns as a response.

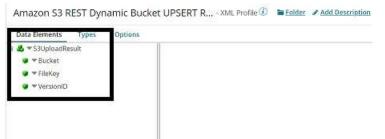

• Click Finish, save, and close.

©TGH Software Solutions Pvt. Ltd.

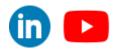

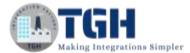

| Options Archi                | ving Tracking Caching                                  |
|------------------------------|--------------------------------------------------------|
| Connector Action             | LIPSERT 👻                                              |
| Object                       | Dynamic Bucket                                         |
| Request Profile              | Unstructured                                           |
| Response Profile             | Q. Amazon S3 REST Dynamic Bucket UPSERT Response 🛛 🥜 🔘 |
| Tracking Direction           | 🕽 💿 Input Documents 🔅 Output Documents                 |
| Error Behavior               | 🗌 Return Application Error Responses 🕧                 |
| Option                       | 📋 Include Tagging 👔                                    |
| Part Size 🕡                  | 5                                                      |
| Encryption 🕕                 | NONE                                                   |
| Encryption Key 👔             | Click to Set                                           |
| and the second second second |                                                        |

**Step 8:** Drag and drop the disk connector shape onto the process canvas to read a file from a specific directory.

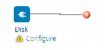

• We have to configure 3 fields in the connector i.e., Action, Connector, and Operation.

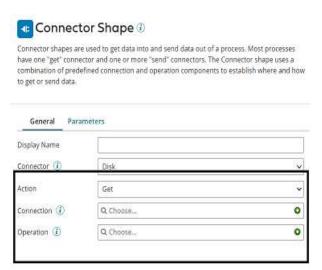

• We see 2 actions i.e., Get and Send in Actions.

Get – To get the data from disk location.

**Send** – To send to the disk location.

• Here, we will choose action as **GET** as we are reading the file.

©TGH Software Solutions Pvt. Ltd.

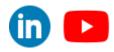

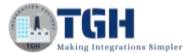

| General      | Parameters |  |
|--------------|------------|--|
| Display Name |            |  |
| Connector ④  | Disk       |  |
| Action       | Get        |  |
|              |            |  |
| Connection ( | ) Q Choose |  |

• Click + on connection to create a new one.

| Display Name   |          |          |
|----------------|----------|----------|
| Connector (i)  | Disk     |          |
| Action         | Get      | <b>`</b> |
| Connection (i) | Q Choose | 0        |
| Operation ④    | Q Choose |          |

• Name the file and give the directory from where we want to read the file. Here, we are reading the XML file from D drive and Boomi Examples folder as shown in the screenshot.

| Name    | > Date modified                          | Туре                | Size |     |
|---------|------------------------------------------|---------------------|------|-----|
| Contact | 10/26/2020 3:57 PM                       | Microsoft Pxnri Co. | _    | 1.8 |
| 🗋 emp   | 10/28/2020 1:17 PM                       | XML Document        | -    | 1.6 |
|         | nection Disk () <b>b</b> Ealder / Add De | scription           |      |     |

- Click save and close
- Now, we will configure the operation. Click + on operation to create a new one.

| have one "get" conne        | e used to get data into and send data out of a pro<br>ctor and one or more "send" connectors. The Co<br>efined connection and operation components to | nnector shape uses a |
|-----------------------------|----------------------------------------------------------------------------------------------------|----------------------|
|                             | meters                                                                                                    |                      |
| Display Name<br>Connector 🕧 | Disk                                                                                                    | v                    |
| Action                      | Get                                                                                                    | v                    |
| Connection ①                | Q. File Read Connection                                                                                                    | / Q                  |
| Operation ①                 | Q Choose                                                                                                    |                      |

### ©TGH Software Solutions Pvt. Ltd.

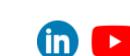

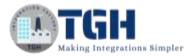

• Name the operation and configure the following.

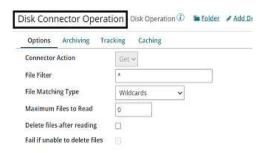

• File Filter: Read only files with a file name that matches the file filter. Here, it will be emp.xml.

| Options Archiving             | Tracking Cachi | ing |         |
|-------------------------------|----------------|-----|---------|
| Connector Action              | Get w          |     | <u></u> |
| File Filter                   | emp.xml        |     |         |
| File Matching Type            | Wildcards      | ~   | 59      |
| Maximum Files to Read         | 0              |     |         |
| Delete files after reading    | 0              |     |         |
| Fail if unable to delete file | es 🖂           |     |         |

File Matching Type:

- Wildcards uses simple file filters like \* and? \* Represents multiple characters and? represents a single character.
- **Regular Expressions** can include complex regular expressions.
- **Exact Match** includes the filename which we are reading.

| Options Archiving          | Tracking Caching                 |
|----------------------------|----------------------------------|
| Connector Action           | Get 🛩                            |
| File Filter                | emp.xml                          |
| File Matching Type         | Wildcards 🗸                      |
| Maximum Files to Read      | Wildcards<br>Regular Expressions |
| Delete files after reading |                                  |

• Here, file matching type would be **Exact Match** as we are giving the file name.

| Options Archiving Tra          | cking. Caching |
|--------------------------------|----------------|
| Connector Action               | Gatt 9         |
| File Filter                    | emp.sml        |
| File Matching Type             | Exact Match 🐭  |
| Maximum Files to Read          | 0              |
| Delete files after reading     | 0              |
| Fail if unable to delete files |                |

©TGH Software Solutions Pvt. Ltd.

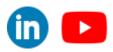

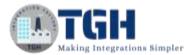

- **Maximum files to read**: It sets the maximum number of files to be read at one time. Let it be default i.e.,0.
- **Delete files after reading**: If we want the file to be read and deleted, we can check this option. Here, we are leaving it to default. Click save and close
- The complete disk operation looks like,

| Options Archiving Tra      | icking Caching |
|----------------------------|----------------|
| Connector Action           | Get 🛩          |
| File Filter                | emp.xml        |
| File Matching Type         | Exact Match 🗸  |
| Maximum Files to Read      | 0              |
| Delete files after reading | 0              |

**Step 9:** Drag and drop set properties shape onto the process canvas to set Dynamic Process Property, File name and Bucket name.

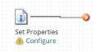

• Select the shape and click + on the left side to set the properties.

| These properties can be use | ows you to set values for various document and process properties<br>d to set outbound connector attributes such as file name or email<br>ies in memory to facilitate the integration. The property values can |
|-----------------------------|----------------------------------------------------------------------------------------------------|
| Display Name                | Select a property to edit                                                                                                    |
| 0 / 0                       |                                                                                                    |
|                             |                                                                                                    |

• We will set Dynamic Process Property as filename. Select dynamic process Property from drop down as shown in screenshot.

### Choose Property

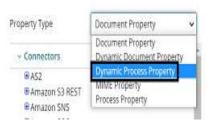

#### ©TGH Software Solutions Pvt. Ltd.

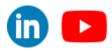

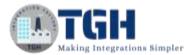

• Give the property name as filename and click ok.

| Choose Pro     | perty                    |
|----------------|--------------------------|
| Property Type  | Dynamic Process Property |
| Property Name* | filename                 |
| Options        | Persist this property    |

• We will set parameter as file name which comes from Disk Connector. To set the parameter for dynamic process property, Select Dynamic Process Property and click + on parameter section.

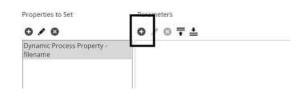

• Select type as document property as shown in the screenshot.

Ty St

### Parameter Value

| e.       | Static                   | × |
|----------|--------------------------|---|
|          | Connector Call           | _ |
| ic Value | Cross Reference Lookup   |   |
|          | Current Data             |   |
|          | Date/Time                |   |
|          | Document Cache Lookup    |   |
|          | Document Property        |   |
|          | Execution Property       |   |
|          | Dynamic Process Property |   |
|          | Process Property         |   |
|          | Profile Element          |   |
|          | Sequential Value         |   |
|          | SQL Statement            |   |
|          | Static                   |   |
|          | Stored Procedure         |   |
|          | Unique Value             |   |

• Choose disk connector from connectors and select file name which means we are assigning the file name that reads from disk connector. Click ok.

#### Choose Property

| Document Property | ~   |
|-------------------|-----|
|                   | 1   |
|                   |     |
| ST                | - 1 |
|                   | - 1 |
|                   | - 1 |
|                   | - 1 |
|                   | - 1 |
|                   | - 1 |
|                   | - 1 |
|                   | - 1 |
|                   |     |
| Server            |     |
|                   |     |
|                   |     |
|                   |     |
|                   |     |
|                   |     |
|                   |     |

©TGH Software Solutions Pvt. Ltd.

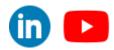

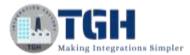

• After setting the property and parameter for Dynamic Process Property, it looks like

| Properties to Set                      | Parameters                           |
|----------------------------------------|--------------------------------------|
| 0/0                                    | o∕⊙∓≛                                |
| Dynamic Process Property -<br>filename | Document Property - Disk - File Name |

• Now, select the connector as Amazon S3 REST from left side and click on +. We see options to set Bucket, folder, filename, file key, content – type, Version ID, and Bucket region in the document property.

| Property Typ | e          | Document Property | ~ |
|--------------|------------|-------------------|---|
| ~ Connect    | ors        |                   |   |
| ₩ AS2        | 9047<br>   | -                 |   |
|              | In S3 REST |                   |   |
|              | cket       |                   |   |
|              | lder       | -                 |   |
|              | e Name     |                   |   |
| Fib          | e Key      |                   |   |
| Co           | ntent-type |                   |   |
| Ve           | rsion ID   |                   |   |
| Bu           | cket Regio | n.                |   |
| ● Amazo      | n SNS      |                   |   |
| ⊞ Amazo      | in SOS     |                   |   |
| (E) Accept   |            |                   |   |

• We will choose Bucket and File name properties and set values in set properties shape. Select Bucket and click ok.

Choose Broperty

| Property Type  | Document Property | × |
|----------------|-------------------|---|
| ~ Connectors   |                   |   |
| C AS2          |                   |   |
| BAmazon S3 RES | ST                |   |
| Bucket         |                   |   |
| Folder         |                   |   |
| File Name      |                   |   |
| File Key       |                   |   |
| Content-ty     | pe                |   |
| Version ID     |                   |   |
| Bucket Reg     | ion               |   |
| ■ Amazon SNS   |                   |   |
| ■ Amazon SQS   |                   |   |
|                |                   |   |

• Follow the same steps. Choose File Name and click ok.

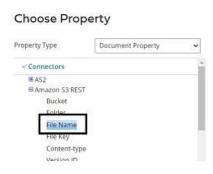

#### ©TGH Software Solutions Pvt. Ltd.

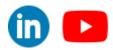

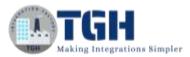

• We have configured 3 properties (i.e., Dynamic Process property, Bucket and File Name) in set properties shape.

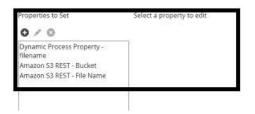

• Now, let us set the values for the properties in parameter section. Select Bucket on left side and click + on the parameters section.

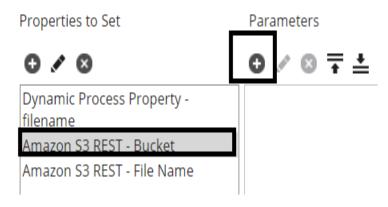

• We will set Type as static and in static value, will give the bucket name which we created and will store the data. Here, it would be my-demo1. Click ok.

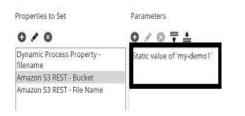

• We will set the value for Filename. Select Filename and click + on parameters on right hand side.

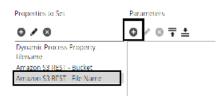

• Choose type as dynamic process property and assign Dynamic Process property name i.e. filename which we have configured before in this use case. Click ok.

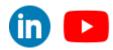

©TGH Software Solutions Pvt. Ltd.

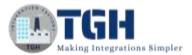

#### Parameter Value

| Туре                                   | Static 🖌                                                                                                    |
|----------------------------------------|----------------------------------------------------------------------------------------------------|
| Static Value                           | Connector Call<br>Cross Reference Lookup<br>Current Data<br>Date/Time<br>Document Cache Lookup<br>Document Property<br>Execution Property          |
|                                        | Dynamic Process Property<br>Process property<br>Profile Element<br>Sequential Value<br>SQL Statement<br>Static<br>Stored Procedure<br>Unique Value |
|                                        |                                                                                                    |
| Paramete                               | Dynamic Process Property v                                                                                                    |
|                                        |                                                                                                    |
| Type<br>Property Name                  | Dynamic Process Property 👻                                                                                                    |
| Type<br>Property Name<br>Default Value | Dynamic Process Property                                                                                                    |

Step 10: Now, arrange all the shapes in an order and run the test.

|                 |                                               | <br>                                                                                 |                  |
|-----------------|-----------------------------------------------|--------------------------------------------------------------------------------------|------------------|
| Start - No Data | Disk<br>File Read Connect<br>Disk Connector O | Amazon S3 REST<br>Amazon S3 REST Connection<br>Amazon S3 REST Connector<br>Operation | End and continue |

**Step 11:** Test the process by clicking Test button on the righthand side by configuring the atom as shown in the below screenshots

| ess 🕖 🖿 Folder 🖌 Add<br>w Navigation Arrange | Description                             |           |                                                                                      | Create Packaged Component Test |
|----------------------------------------------|-----------------------------------------|-----------|--------------------------------------------------------------------------------------|--------------------------------|
|                                              |                                         | Configure | e Capy Remove                                                                        | click on Test                  |
| D                                            |                                         |           |                                                                                      |                                |
| Start - No Data                              | Disk<br>File Read Conr<br>Disk Connecto |           | Amazon S3 REST<br>Amazon S3 REST Connection<br>Amazon S3 REST Connector<br>Operation | End and continue               |

### ©TGH Software Solutions Pvt. Ltd.

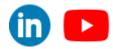

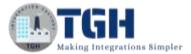

| local_atom   | n      |
|--------------|--------|
| • Test Exten | sions  |
| Run Test     | Cancel |

**Step 12:** We see that the process has been executed and output has been generated. Click on stop shape

| <del>(</del> | Process: Integro | ition with A | W5 53 +                                           |                |                                                                                      |                  |
|--------------|------------------|--------------|---------------------------------------------------|----------------|--------------------------------------------------------------------------------------|------------------|
|              | Start - No Data  | D            | isk<br>le Read Connection<br>isk Connector Operat | Set Properties | Amazon 53 REST<br>Amazon 53 REST Connection<br>Amazon 53 REST Connector<br>Operation | End and continue |
| _            | Documents        |              |                                                   |                | Test Re                                                                              | sults            |
| #1           |                  | Logs         | Shape Source Data                                 |                |                                                                                      |                  |
| 310          | 0                | View Source  | Size (kB)                                         |                |                                                                                      |                  |
|              |                  |              | 0.12                                              |                |                                                                                      |                  |

• Click on the document in view source and can see the response which is Bucket name and Filekey.

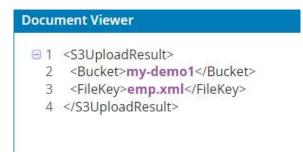

### ©TGH Software Solutions Pvt. Ltd.

(in) 🔼

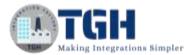

**Step 13**: Once you go to AWS console and select my-demo1 bucket, we will see that the file which we received from disk connector has been pushed into my-demo1 bucket.

| Ar    | mazon S3                                                                    |                                                  |                                                                                                    |                       |                            |
|-------|-----------------------------------------------------------------------------|--------------------------------------------------|----------------------------------------------------------------------------------------------------|-----------------------|----------------------------|
|       | While we continue to imperience, give feedback                              | prove the new version of the S3 console, y<br>k, | you can temporarily switch to th                                                                                | e previous console ex | perlence for buckets. To h |
|       | Buckets (2)                                                                 |                                                  | G                                                                                                    | Copy ARN              | Empty Del                  |
|       | Buckets are containers for data sto                                         | ored in 53. Learn more 🔀                         |                                                                                                    |                       |                            |
|       | Name 🔺                                                                      | Region                                           |                                                                                                    | V                     | Creation date              |
|       | O dell-boomi-s3                                                             | Asia Pacific (Mumbai) ap-south-1                 | Bucket and object                                                                                               | ts not public         | October 28, 2020, 1        |
|       | C But bouin 35                                                              |                                                  | - all and a second second second second second second second second second second second second second second s |                       |                            |
| ]     | O my-demo1                                                                  | Asia Pacific (Mumbai) ap-south-1                 | Bucket and object                                                                                               | ts not public         | October 28, 2020, 1        |
| demo1 | O my-demo1                                                                  | Asia Pacific (Mumbai) ap-south-1                 | Bucket and object                                                                                               | ts not public         | October 28, 2020, 1        |
|       | my-demo1 my-demo1 Properties Parevasion and press Enter to search. Press E3 | Asia Pacific (Mumbai) ap-south-1                 | Bucket and object                                                                                               | ts not public         | October 28, 2020, 1        |

• To view the file, click on name

| Name 🕶     | Lasti |
|------------|-------|
| டு emp.xml | Oct 2 |

### ©TGH Software Solutions Pvt. Ltd.

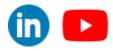

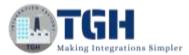

• Select Open and will see that file has been downloaded.

| Overview                                                                            | Properties  | Permissions          | Select from |  |
|-------------------------------------------------------------------------------------|-------------|----------------------|-------------|--|
| Open Downloa                                                                        | Download as | Make public          | Copy path   |  |
| <b>Dwner</b><br>:3b97699faf9f5c19bb<br><b>.ast modified</b><br>Dot 28, 2020 9:18:34 |             | 9cadc1cff1a96bdce2bc | 130dbed943  |  |
| Etag<br>9/95e205c8ef18d7ef2                                                         |             |                      |             |  |
| Storage class<br>Standard                                                           |             |                      |             |  |
| Server-side encrypt<br>None                                                         | ion         |                      |             |  |
| <b>Size</b><br>73.0 B                                                               |             |                      |             |  |
| <b>Key</b><br>emp.xml                                                               |             |                      |             |  |
| Object URL                                                                          |             | aws.com/emp.xml      |             |  |

• Once, we open the downloaded file, this is how it looks like

| 🗐 emp - Notepad     |      |        |      |      |
|---------------------|------|--------|------|------|
| File                | Edit | Format | View | Help |
| <request></request> |      |        |      |      |
| <id>1</id>          |      |        |      |      |
| <name>Timmy</name>  |      |        |      |      |
| <place>Hyd</place>  |      |        |      |      |
|                     |      |        |      |      |

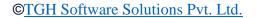

(in) 🕒

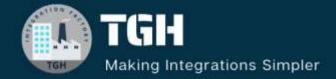

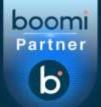

## **TGH Software Solutions Pvt. Ltd.**

www.techygeekhub.com

At TGH, we specialize in driving digital transformation through seamless Integration Technologies.

Operating as an INTEGRATION FACTORY, we serve as a one-stop shop for all your integration needs. Our expert team is well-versed in enterprise software and legacy system integration, along with leading iPaaS technologies like Boomi, MuleSoft, Workato, OIC, and more.

We're committed to enhancing business processes and solving problems through our integration expertise.

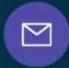

Q

Email address connect@techygeekhub.com

Phone number + 011-40071137 + 91-8810610395

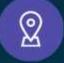

### Our offices

Noida Office iThum Plot No -40, Tower A, Office No: 712, Sector-62, Noida, Uttar Pradesh, 201301 Hyderabad Office Plot no: 6/3, 5th Floor, Techno Pearl Building, HUDA Techno Enclave, HITEC City, Hyderabad, Telangang 500081

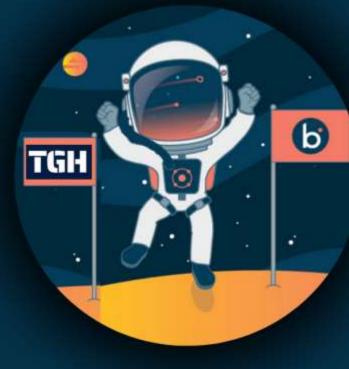